# **Shine WebBox User Manual**

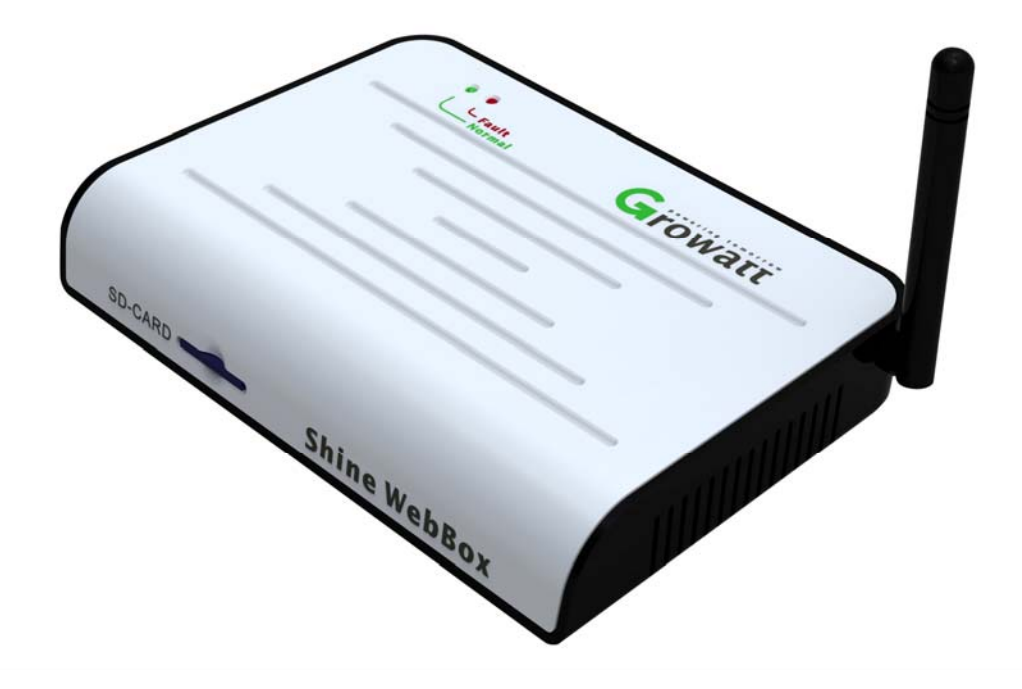

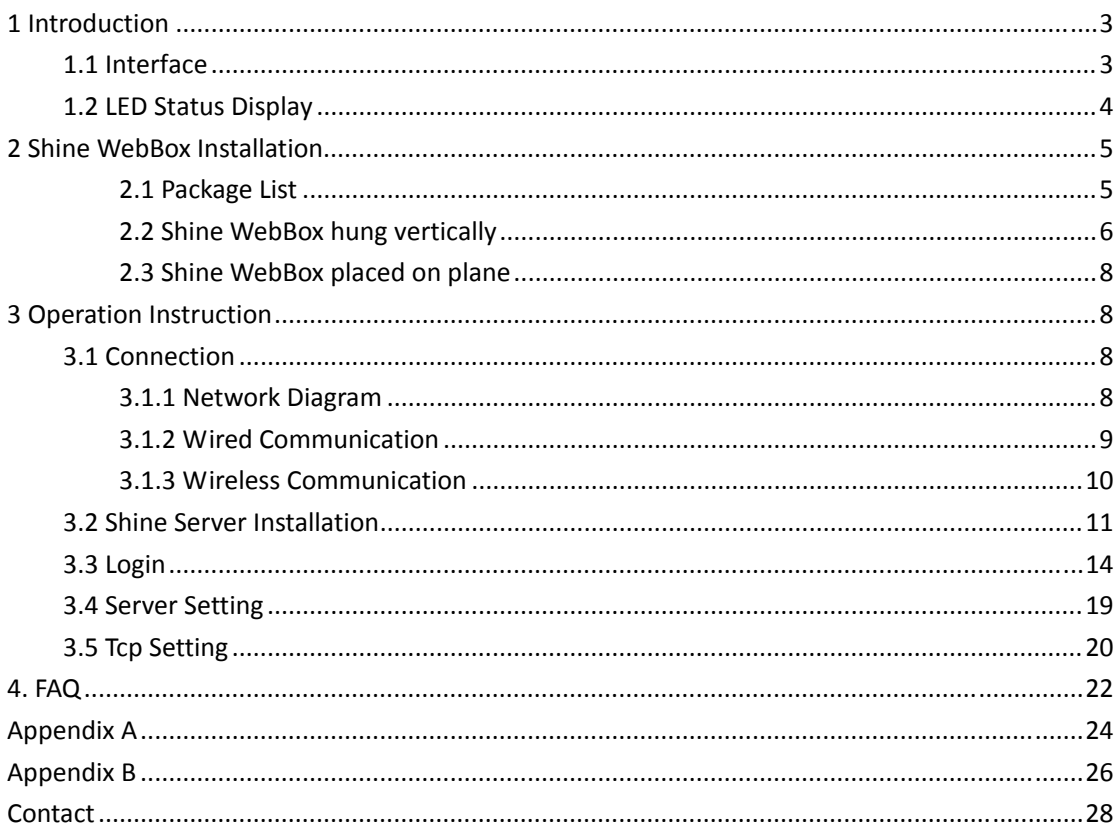

## Content

# **1 Introduction**

Shine WebBox is specially designed for solar power plant remote monitoring. While supporting both wired and wireless communication, Shine WebBox can simultaneously monitor, record and analyze inverter operating parameters real time with a maximum quantity of 50.

## **1.1 Interface**

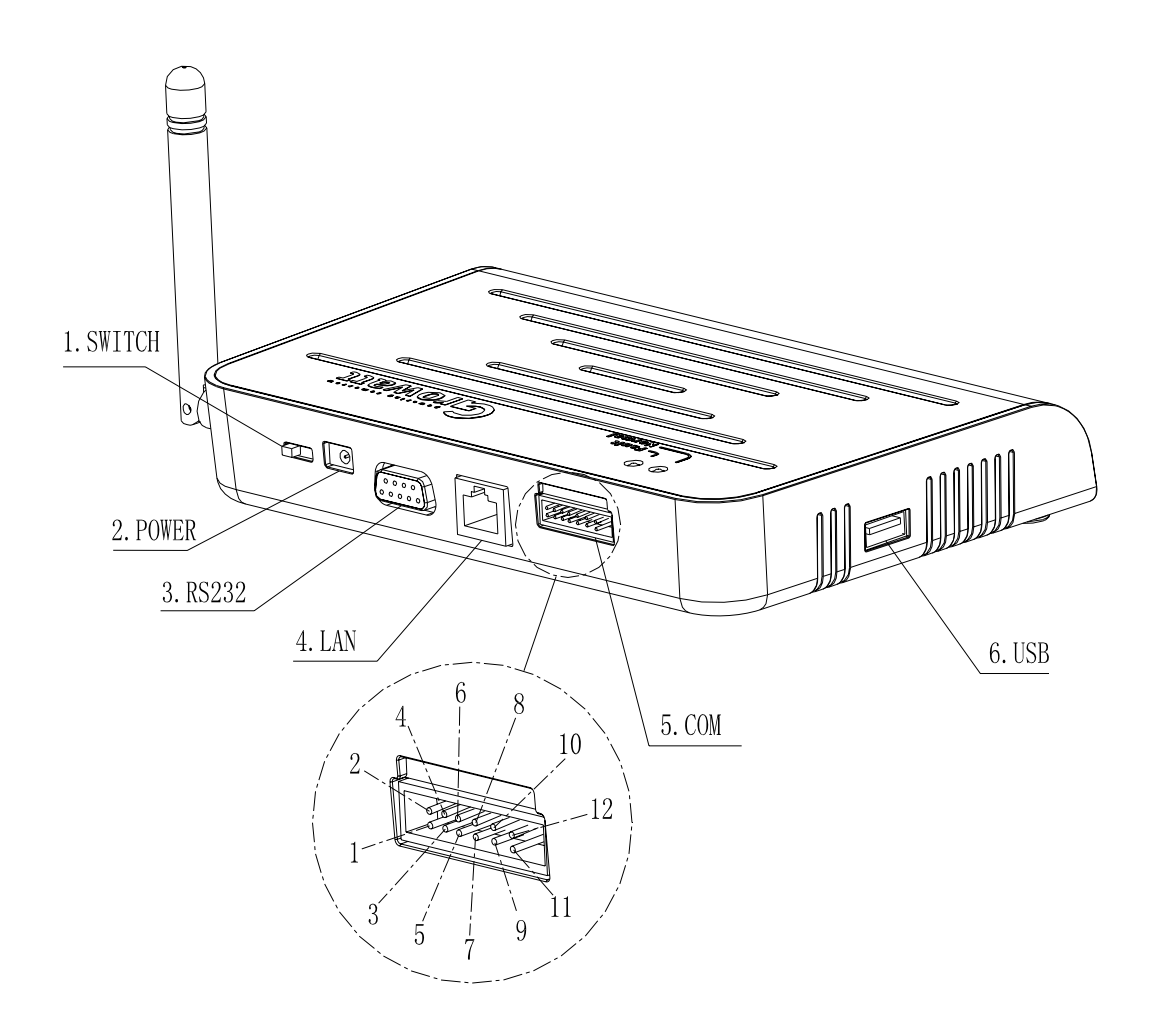

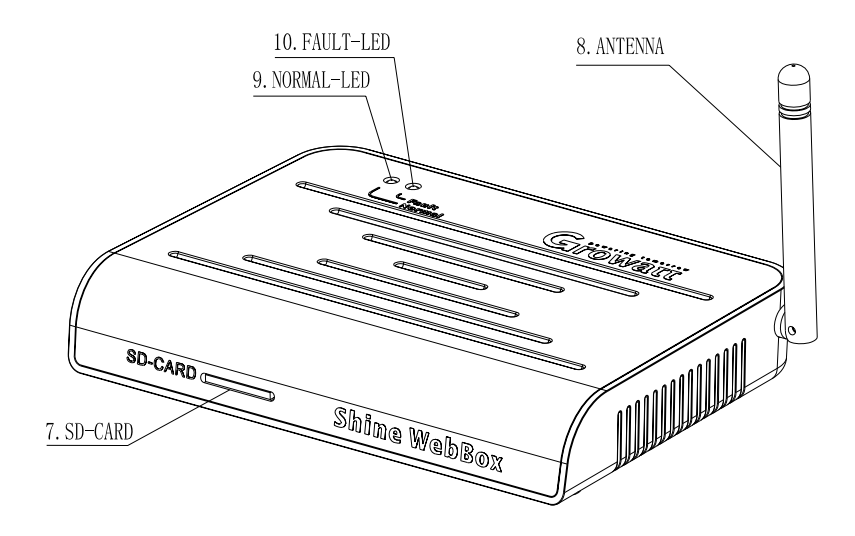

Figure 1‐1‐1

| No.            | Name                   | Description                                                                                  |  |  |  |
|----------------|------------------------|----------------------------------------------------------------------------------------------|--|--|--|
| $\mathbf{1}$   | Switch                 | Power Switch, Turn<br>ON/OFF ShineWebBox                                                     |  |  |  |
| $\overline{2}$ | Power supply interface | Supply power to Shine<br>WebBox                                                              |  |  |  |
| 3              | RS232 interface        | Only for debugging use,<br>when developing                                                   |  |  |  |
| $\overline{4}$ | LAN interface          | Connect Shine WebBox<br>with ShineServer in local<br>area network(LAN)                       |  |  |  |
| 5              | <b>COM</b>             | See, of which 2.4 to RS485<br>lines , Other used for active<br>and reactive power regulation |  |  |  |
| 6              | <b>USB</b> interface   | Connect USB driver for<br>firmware update                                                    |  |  |  |
| 7              | SD-CARD socket         | Connect SD-CARD for data<br>storage                                                          |  |  |  |
| 8              | <b>ANTENNA</b>         | Receives wireless signal                                                                     |  |  |  |
| 9              | NORMAL-LED             | Refer to 1.2                                                                                 |  |  |  |
| 10             | <b>FAULT-LED</b>       | Refer to 1.2                                                                                 |  |  |  |

Table 1

# **1.2 LED Status Display**

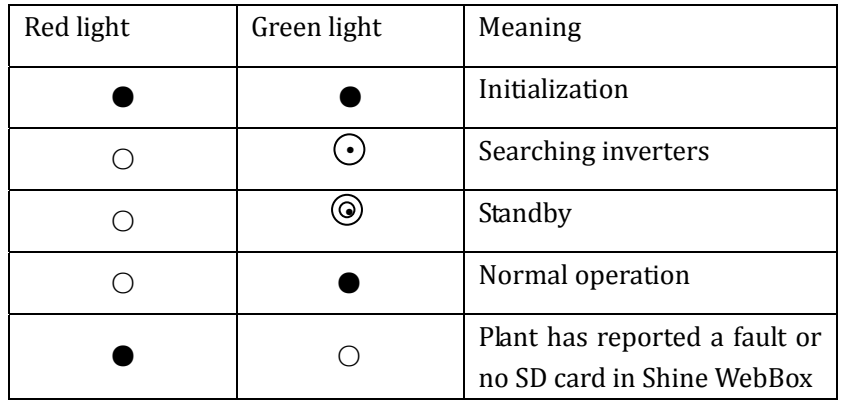

Table 2

- LED ON
- LED OFF
- $\odot$  LED blinks slowly
- · LED blinks fast

# **2 Shine WebBox Installation**

## **2.1 Package List**

Open Shine WebBox package, you will see the following items.

| Position | Designation      | Quantity |
|----------|------------------|----------|
| 1        | Shine WebBox     |          |
| 2        | 5V power adapter | 1        |
| 3        | 2G SD card       | 1        |
| 4        | RS485 terminal   | 1        |
| 5        | Plastic column   | 2        |
| 6        | $M3.5*20$ screws | 2        |
| 7        | User manual      |          |
| ጸ        | <b>Bracket</b>   |          |

Table 3

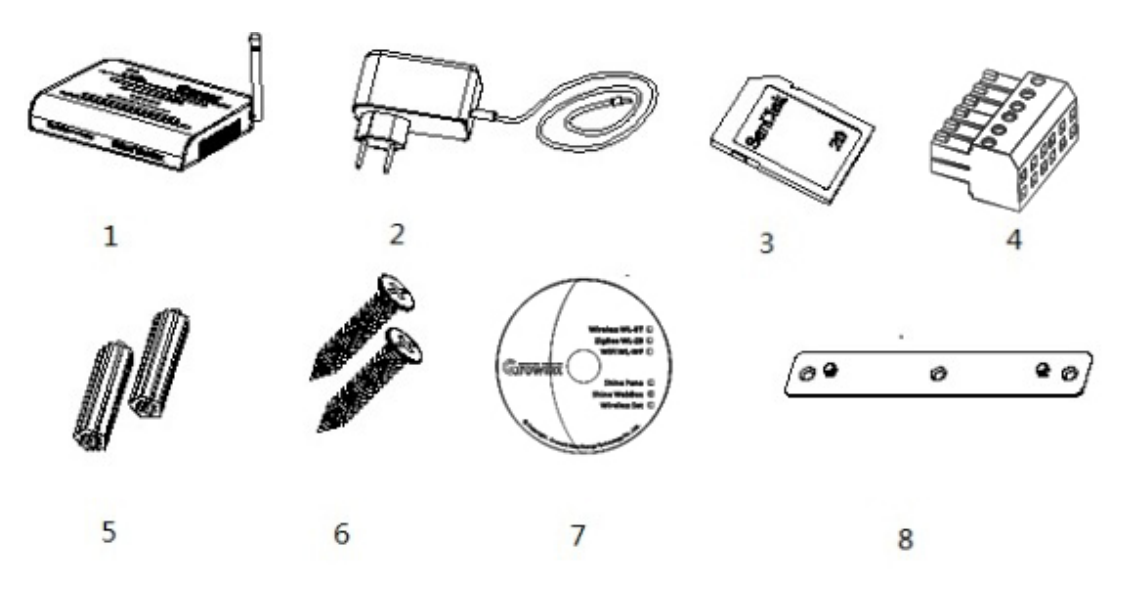

Figure 2‐1‐1

# **2.2 Shine WebBox hung vertically**

## **Operation steps as following**

(1) Install the bracket to the vertical plane.

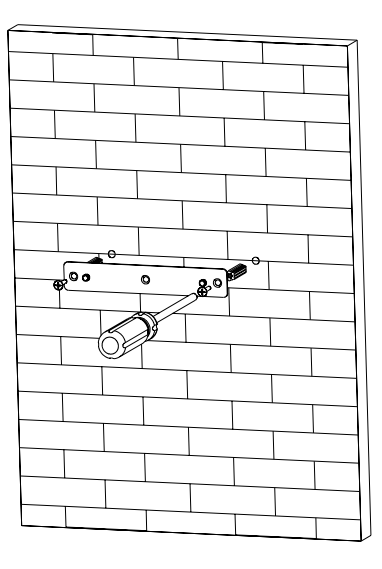

Figure 2‐2‐1

(2) Install Shine WebBox to the bracket.

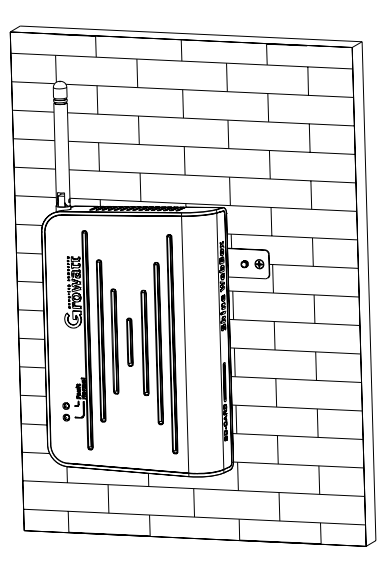

Figure 2‐2‐2

(3) After finishing installing, the Shine WebBox will be hung like the following figure.

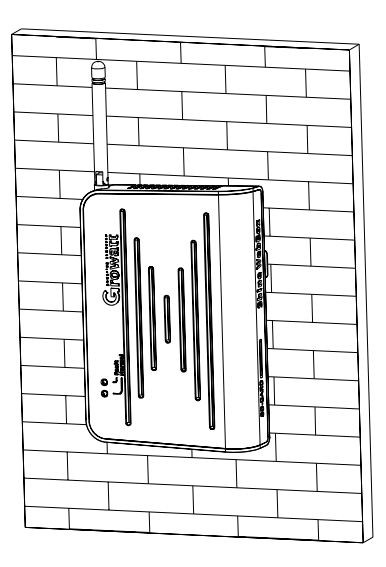

Figure 2‐2‐3

- $(4)$  Connect RS485 cable which is connected to inverters(Refer to 3.1.1) or connect wireless modules to inverters(Refer to 3.1.2).
- (5) Connect network cable.
- (6) Insert SD card before turning on Shine WebBox(if not ,SD card will not be read).
- (7) Connect power adapter.
- (8) Turn on power switch.

## **2.3 Shine WebBox placed on plane**

#### **Operation steps as following**

(1) Put Shine WebBox on plane, as following figure.

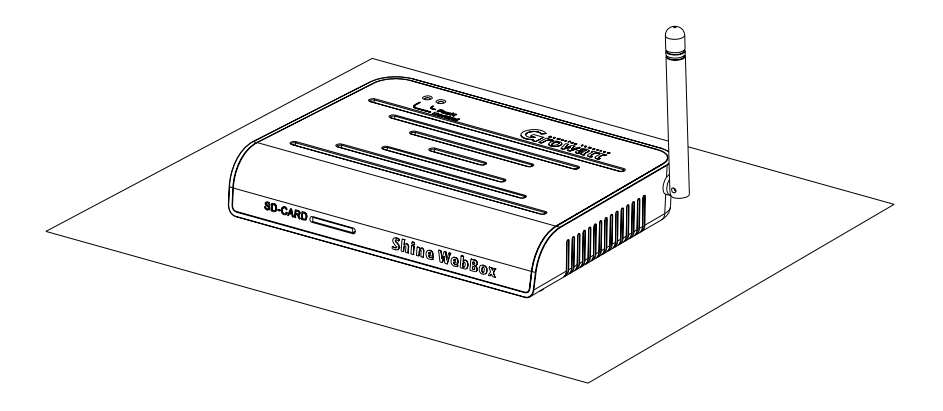

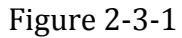

- (2) Connect RS485 cable which is connected to inverters(Refer to  $3.1.1$ ) or connect wireless modules to inverters(Refer to 3.1.2).
- (3) Connect network cable.
- $(4)$  Insert SD card before turning on Shine WebBox(if not ,SD card will not be read).
- (5) Connect power adapter.
- $(6)$  Turn on power switch.

# **3 Operation Instruction**

## **3.1 Connection**

Shine WebBox supports both wired and wireless communication.

#### **3.1.1 Network Diagram**

The following figure is Network Diagram, it shows how to connect inverter, ShineWebBox, router and PC together (For each inverter, one way need to be selected, RS485 connection or ZigBee, and they can not exist at the same time.)

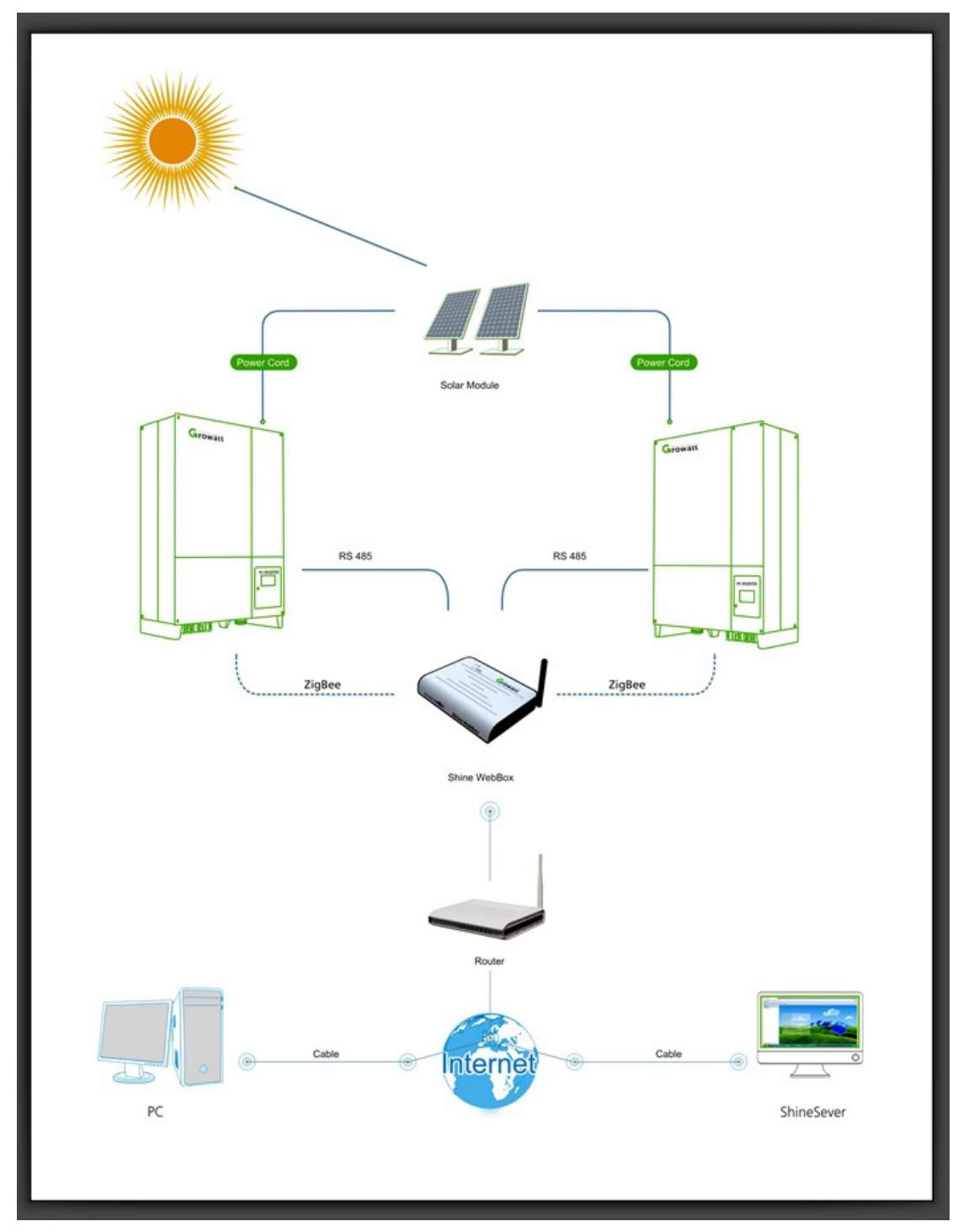

Figure 3‐1‐5

## **3.1.2 Wired Communication**

Shine WebBox can monitor 32 inverters by RS485 simultaneously.

Please connect the Shine WebBox and inverter by RS485 cable as following figures.

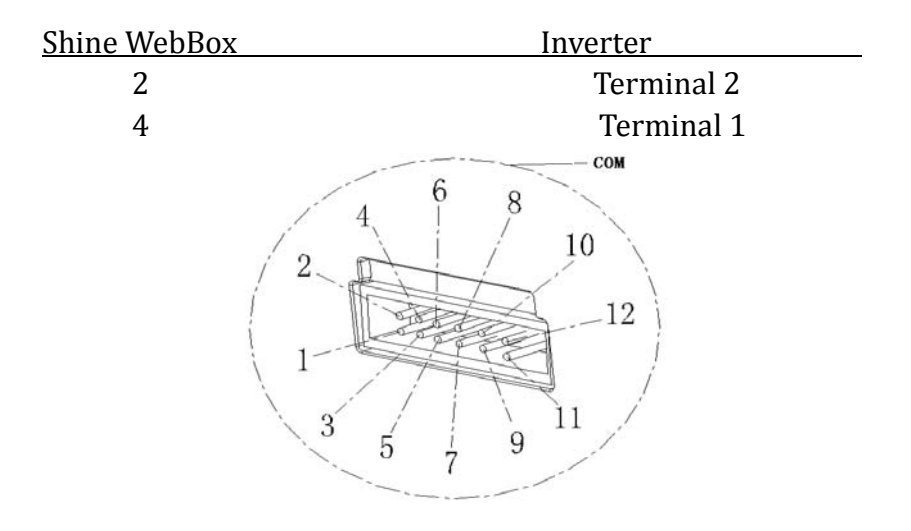

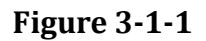

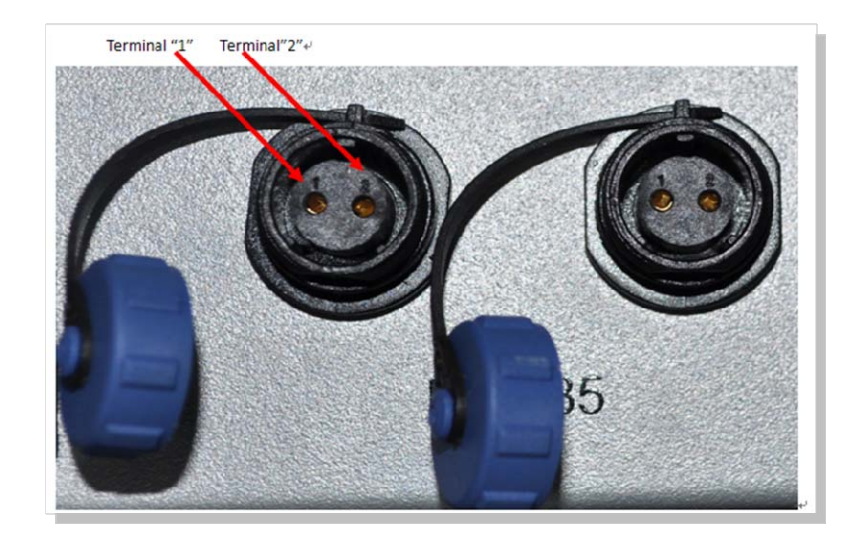

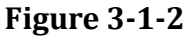

#### **Communication address setting**

Set each inverter communication address to be fixed address in sequence, ranging from 1 to 32. Please refer to Appendix A (communication address setting).

## **3.1.3 Wireless Communication**

Connect one ZigBee transmitter to each inverter through RS232 interface, and one Shine WebBox can monitor 30 inverters simultaneously. (Please refer to wireless adapter user manual to see the internal setting of wireless adapter)

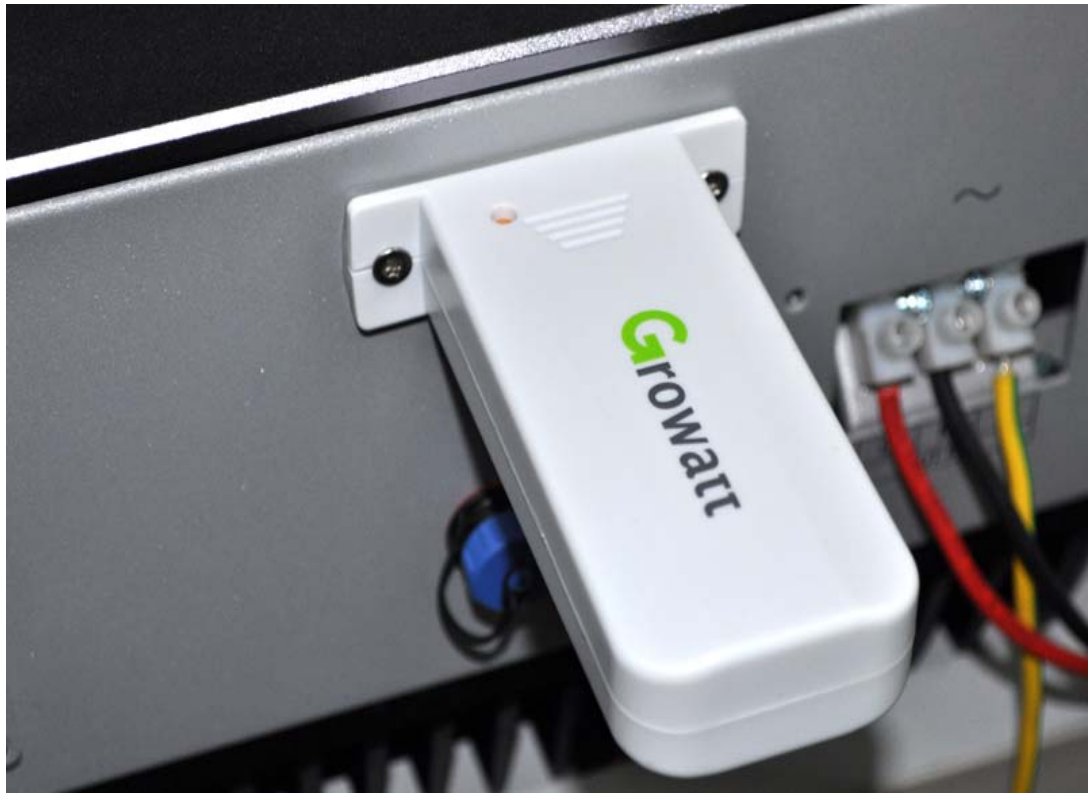

Figure 3‐1‐4

## **3.2 Shine Server Installation**

#### **Procedure**

1. Contact Growatt for software "Shine Server".

2. Double click the " .exe" file, then the following interface will appear as figure 3‐2‐1.

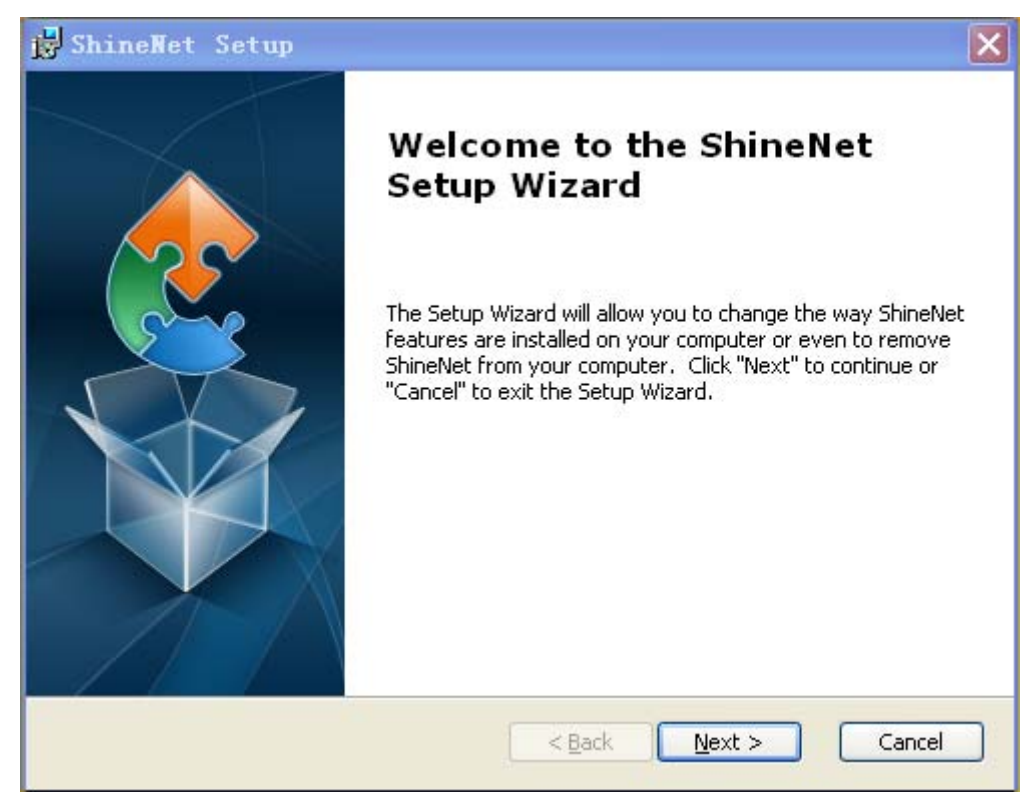

Figure 3‐2‐1

3. Click next, then shown as following figure 3‐2‐2.

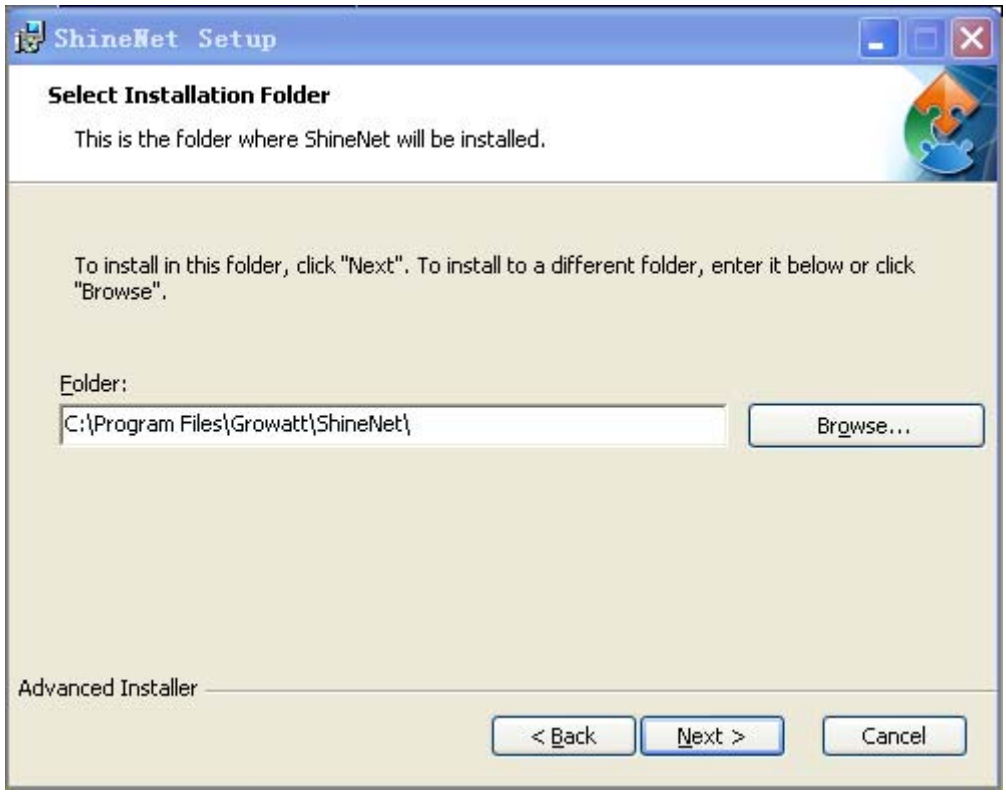

Figure 3‐2‐2

4. Click next, then shown as following figure 3‐2‐3.

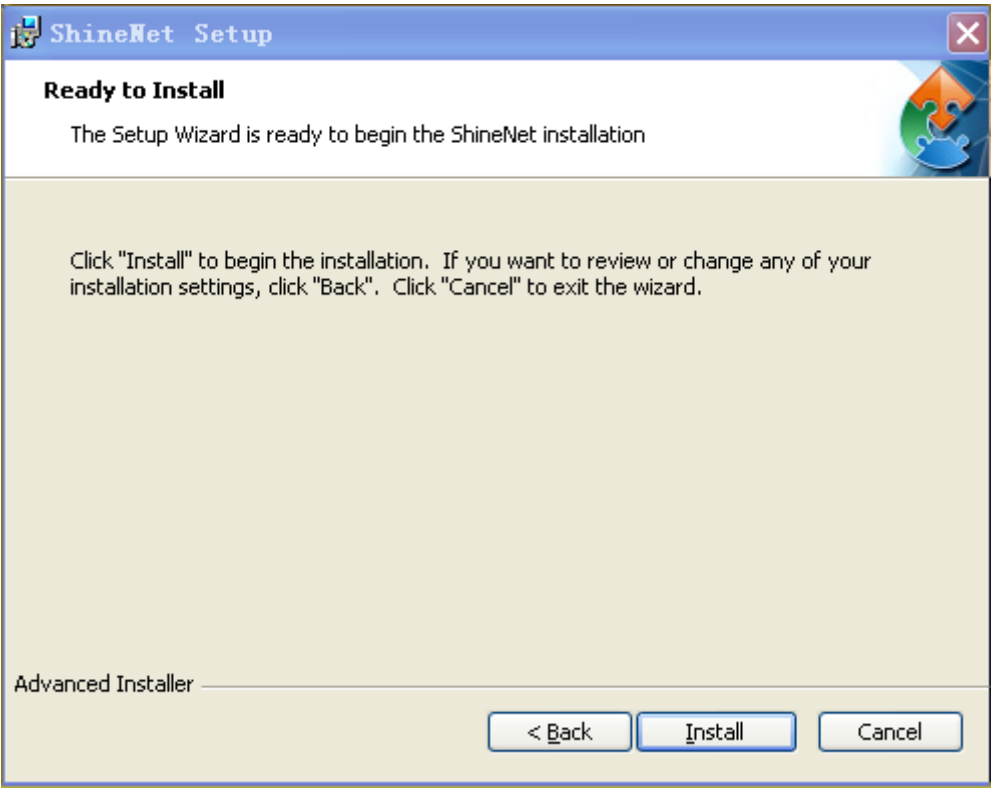

Figure 3-2-3

5. Click install, then shown as following figure 3‐2‐4.

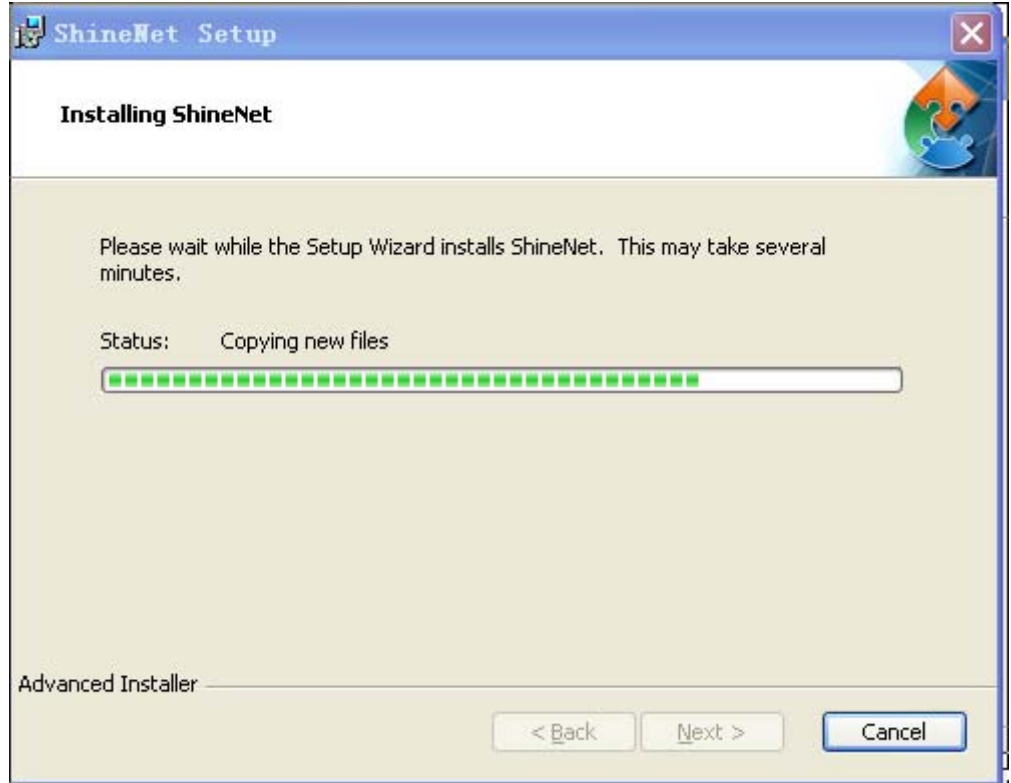

Figure 3‐2‐4

6. Click finish, and installation finished as figure 3‐2‐5.

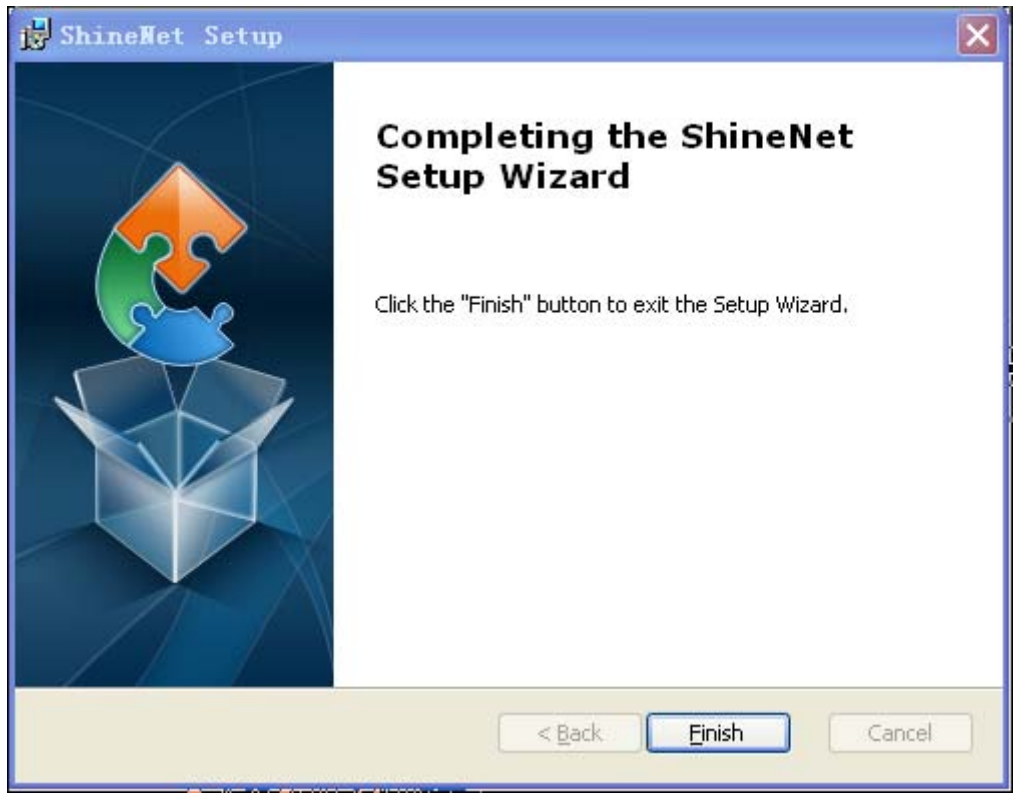

Figure 3‐2‐5

## **3.3 Login**

1. Connect Shine WebBox and the server with Shine Server in the same local area network (LAN).

2. Set IP address of the server to 192.168.1.74, as figure 3‐3‐1.

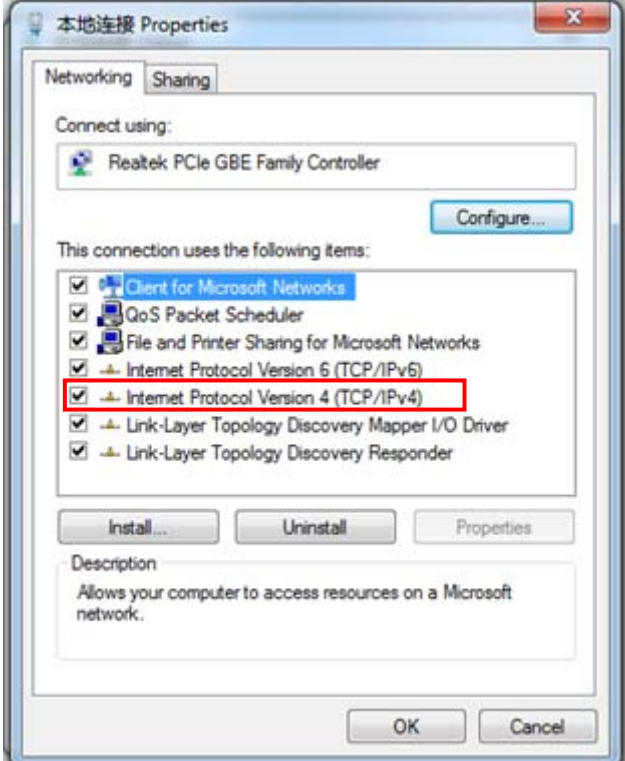

Figure 3‐3‐1

3. Run Shine Server as administrator. Shine Server icon will appear on system tray.

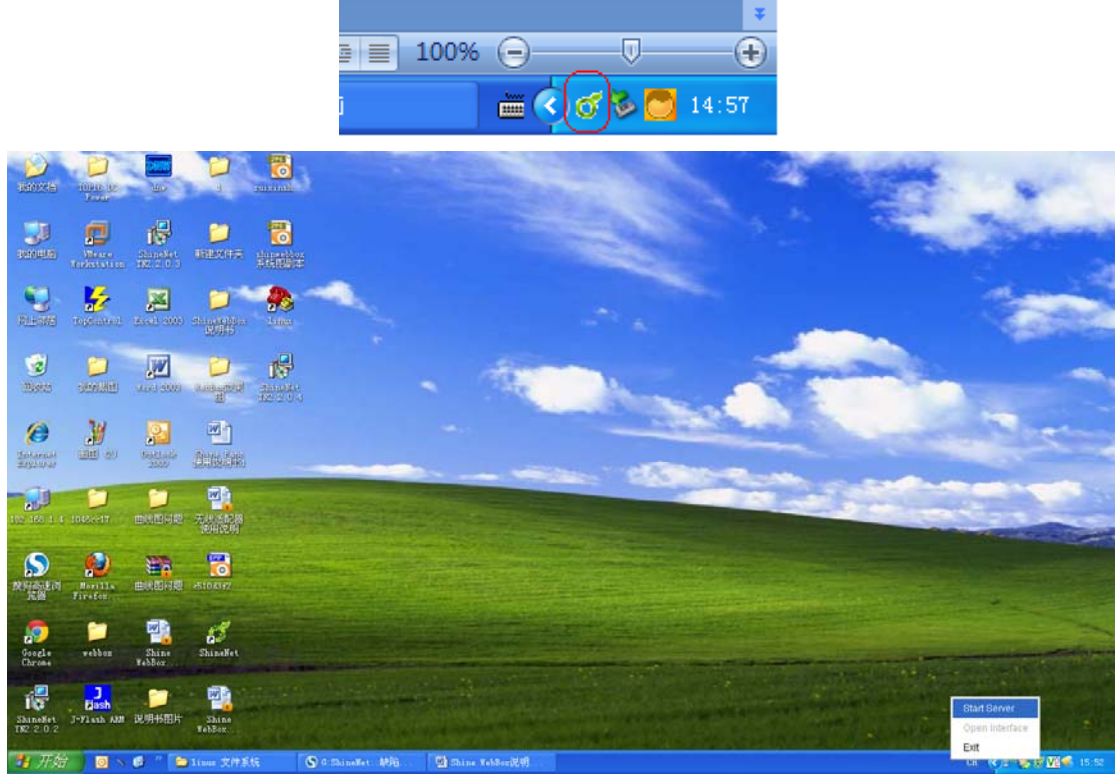

Figure 3-3-2

4. Right click the icon, and select "start server".

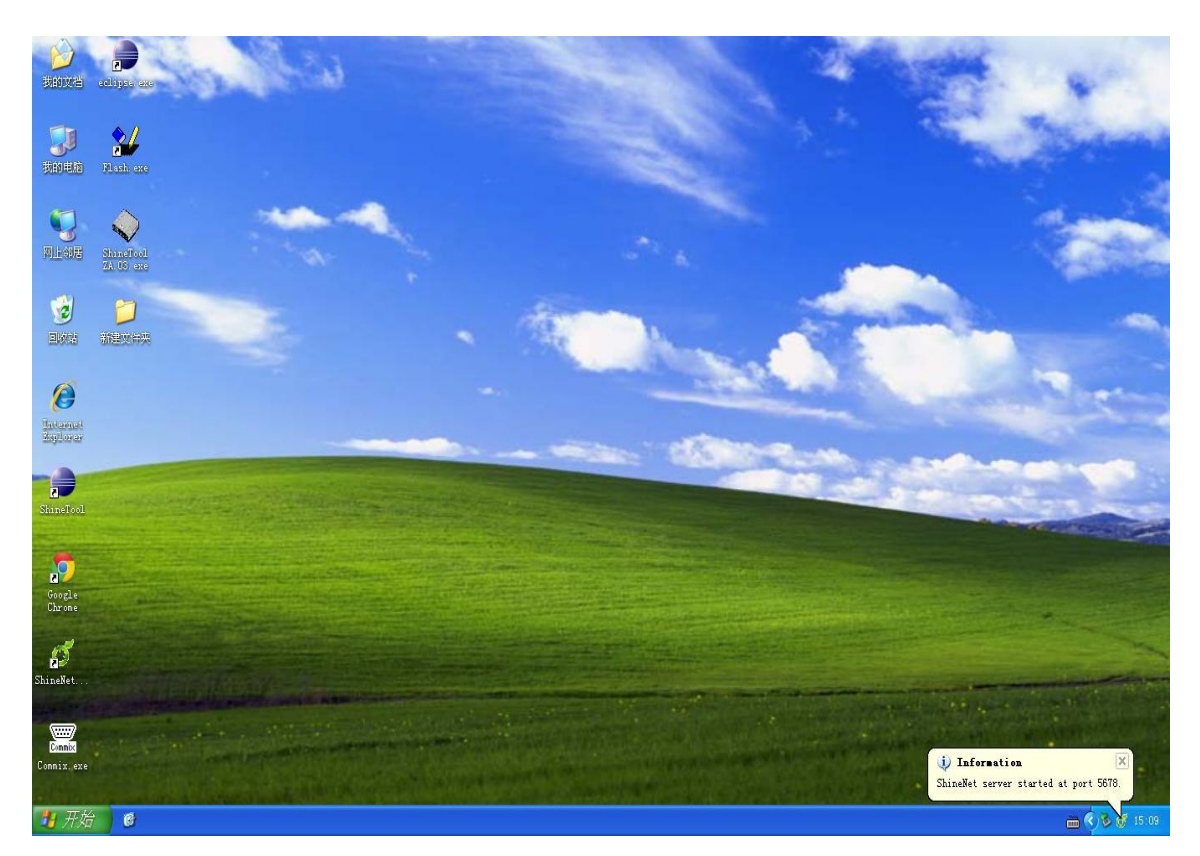

Figure 3‐3‐3

5. Right click the icon again and select "open interface"; or input http://192.168.1.74:5678 in the browser.

Note: Please use Chrome browser for better performance.

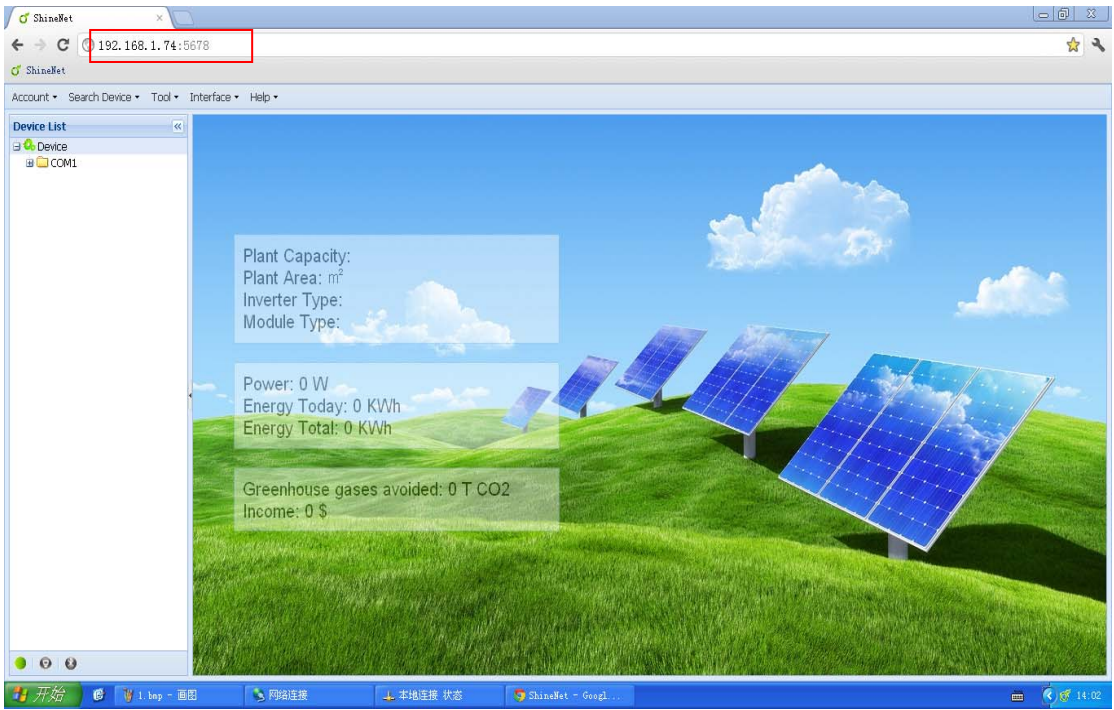

Figure 3‐3‐4

6. Click "Account" menu and select "Login".

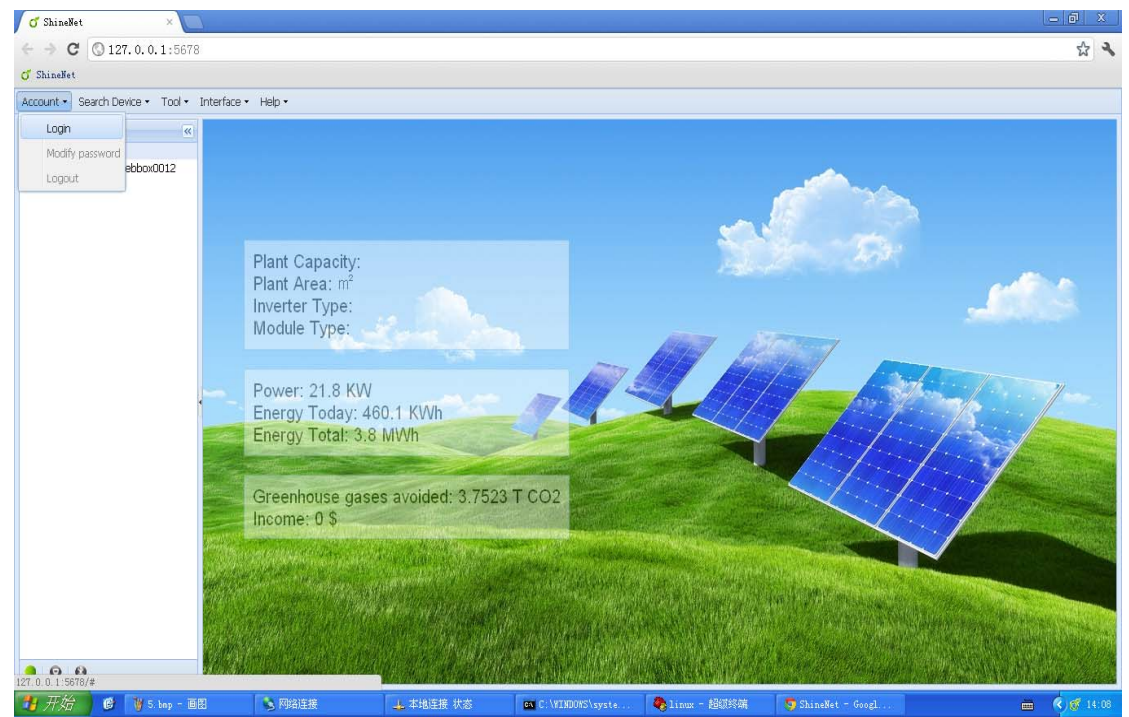

Figure 3‐3‐5

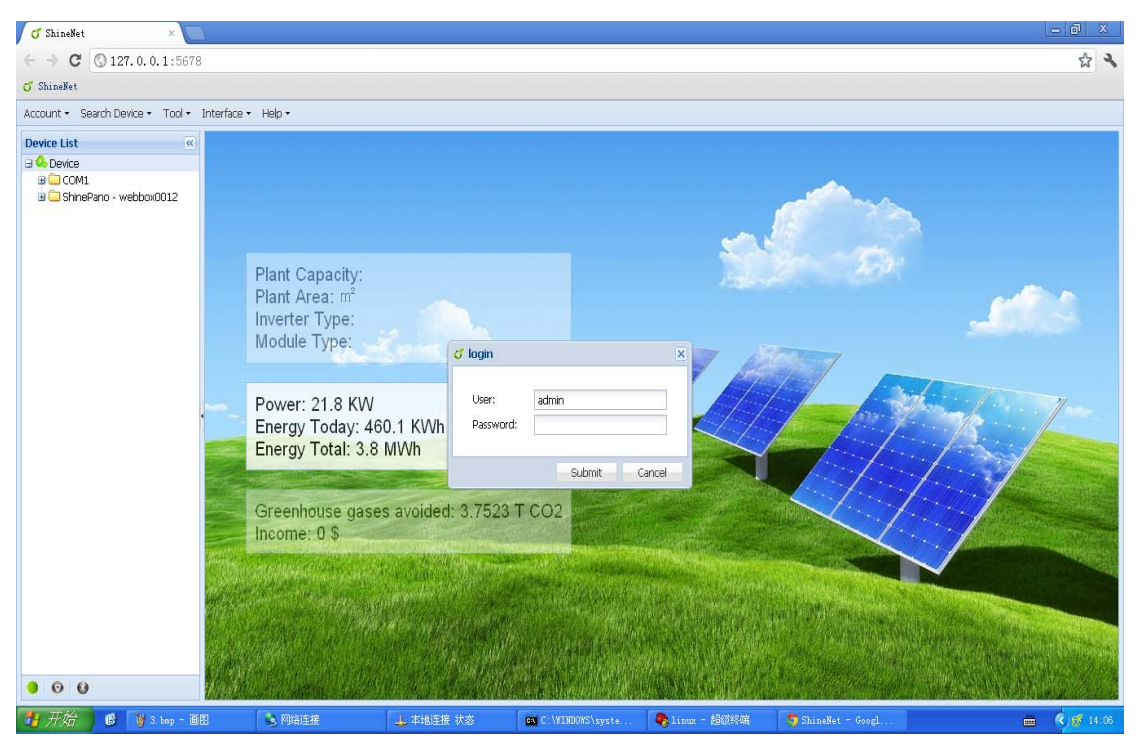

Figure 3‐3‐6

7. Input Password (Initial Password is 123456).

Note: Password can be modified after login successfully by clicking "Account" and selecting "Modify password".

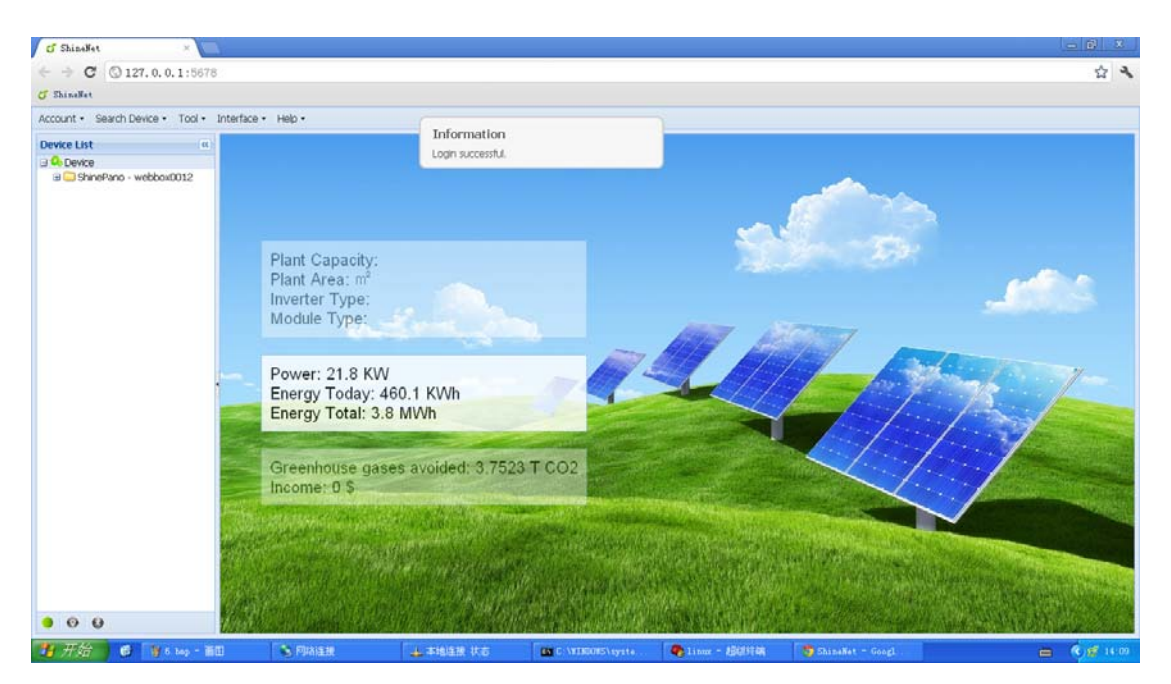

Figure 3‐3‐7

# **3.4 Server Setting**

1. After login successfully, single click "Interface" then "Plant Setting", a following pop‐up interface will appear as figure 3‐4‐1.

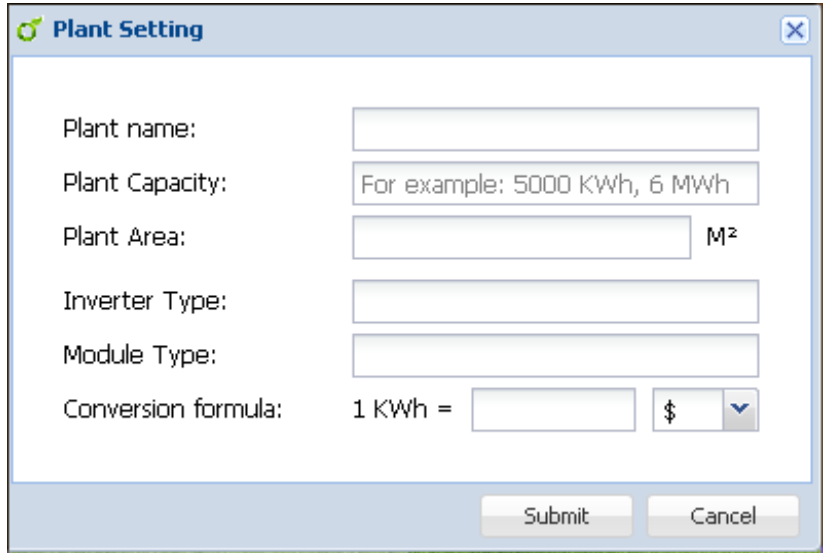

Figure 3‐4‐1

2. Enter the info you need in order, take the example of figure 3‐4‐2.

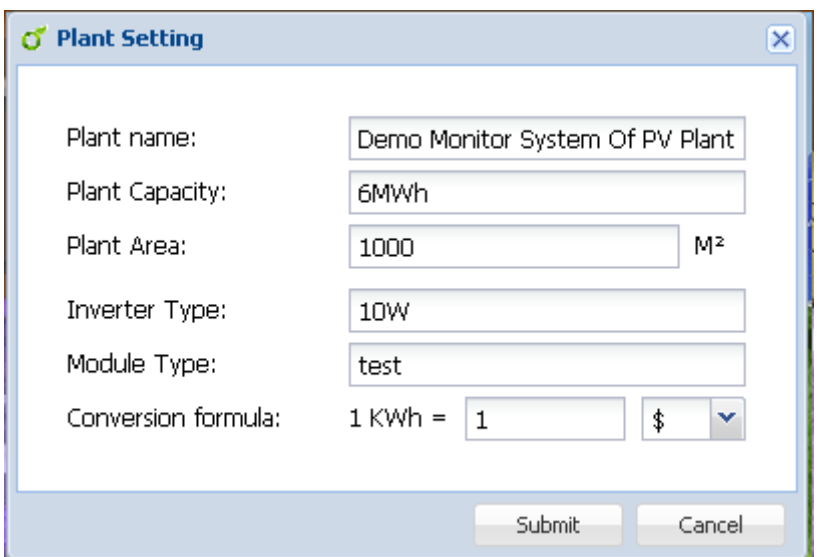

- Figure 3‐4‐2
- 3. Single click "Submit", the main interface will display as figure 3‐4‐3.

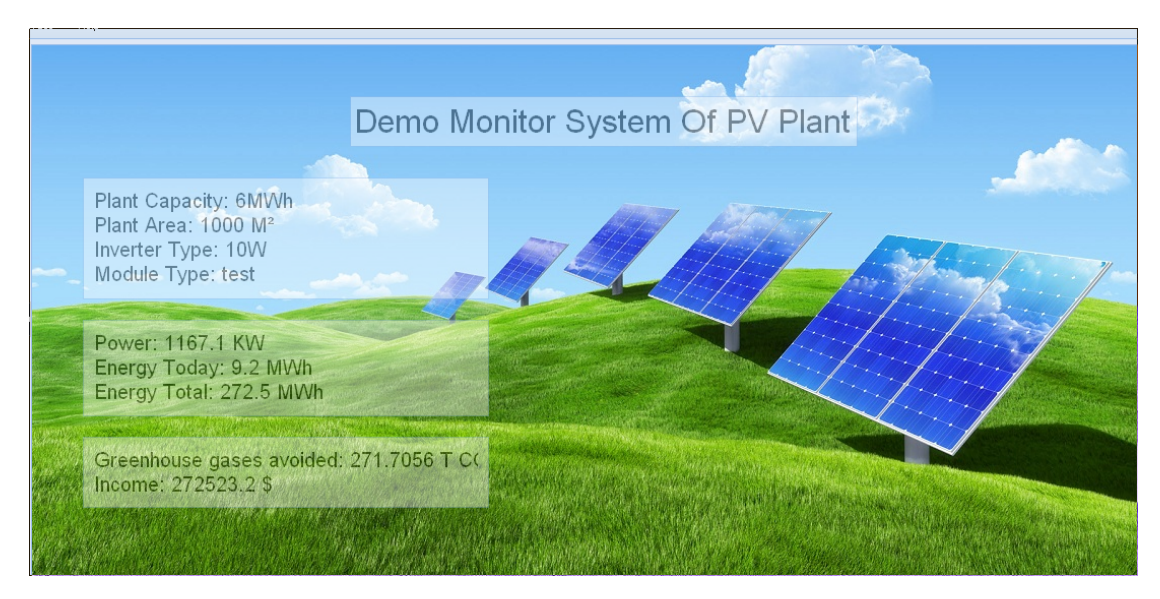

Figure 3‐4‐3

# **3.5 Tcp Setting**

1. Single click "Search Device" then "Tcp setting", a following pop‐up interface will appear as figure 3‐5‐1.

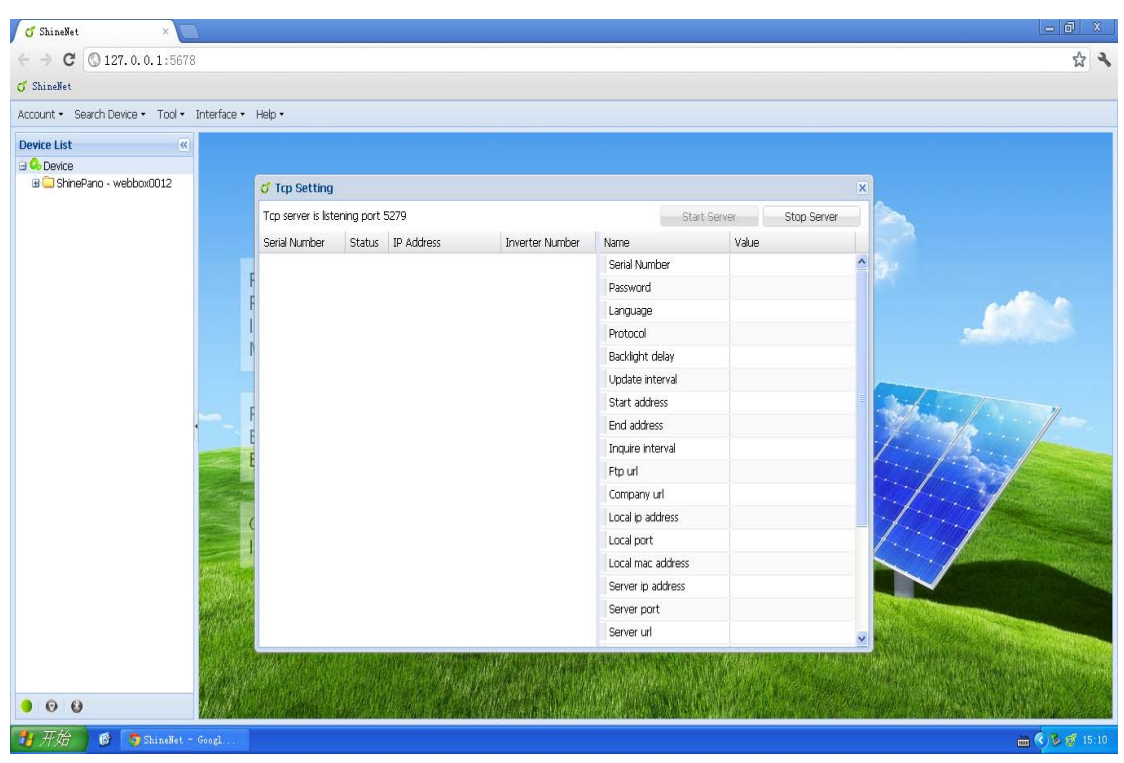

Figure 3‐5‐1

2. Single click "Start Server", then click the list on the left side in Tcp Setting as figure 3‐5‐2.

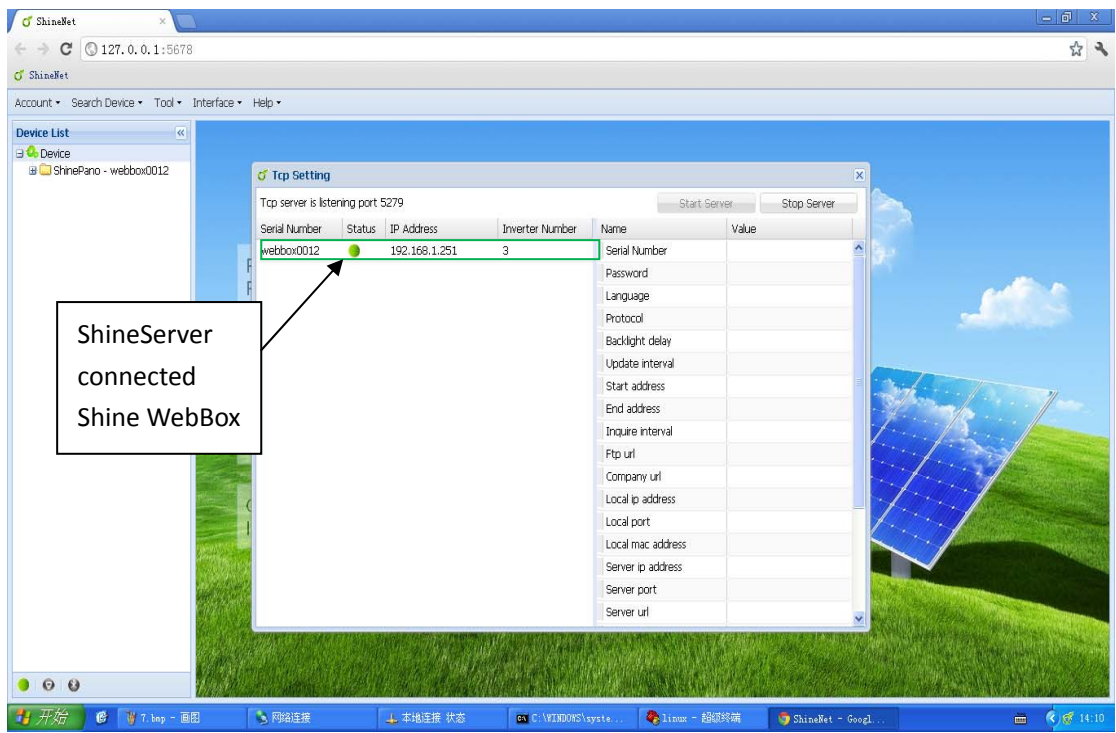

Figure 3‐5‐2

3. Single click Shine Server to connect Shine WebBox, then you will see parameter info of corresponding Shine WebBox as figure 3‐5‐3.

| <b>0127.0.0.1:5678</b><br>С                         |                      |                                                                                  |                   |                 |                   |                      | 公司                      |
|-----------------------------------------------------|----------------------|----------------------------------------------------------------------------------|-------------------|-----------------|-------------------|----------------------|-------------------------|
| O ShineNet                                          |                      |                                                                                  |                   |                 |                   |                      |                         |
| Account . Search Device . Tool . Interface . Help . |                      |                                                                                  |                   |                 |                   |                      |                         |
| <b>Device List</b><br>$\overline{\mathbf{K}}$       |                      |                                                                                  |                   |                 |                   |                      |                         |
| <b>Device</b>                                       |                      |                                                                                  |                   |                 |                   |                      |                         |
| B ShinePano - webbox0012                            | <b>o</b> Tcp Setting |                                                                                  | $\vert x \vert$   |                 |                   |                      |                         |
|                                                     |                      | Tcp server is listening port 5279<br>Start Server                                |                   |                 |                   | Stop Server          |                         |
|                                                     | Serial Number        |                                                                                  | Status IP Address | Inverter Number | Name              | Value                |                         |
|                                                     | webbox0012           | ۵                                                                                | 192.168.1.251     | $\overline{3}$  | Serial Number     | webbox0012           | ٨                       |
|                                                     |                      |                                                                                  |                   |                 | Password          |                      |                         |
|                                                     |                      |                                                                                  |                   |                 | Language          | Chinese              |                         |
|                                                     |                      |                                                                                  |                   |                 | Protocol          | Modbus protocol      |                         |
|                                                     |                      |                                                                                  |                   |                 | Backlight delay   | 10 minutes           |                         |
|                                                     |                      |                                                                                  |                   |                 | Update interval   | 10 minutes           |                         |
|                                                     |                      |                                                                                  |                   |                 | Start address     | $\mathbf{1}$         |                         |
|                                                     |                      |                                                                                  |                   |                 | End address       | 10                   |                         |
|                                                     |                      |                                                                                  |                   |                 | Inquire interval  | 2.5 Seconds          |                         |
|                                                     |                      |                                                                                  |                   |                 | Ftp url           | http://www.growatt.c |                         |
|                                                     |                      |                                                                                  |                   |                 | Company url       | http://www.growatt.c |                         |
|                                                     |                      |                                                                                  |                   |                 | Local ip address  | 192.168.1.251        |                         |
|                                                     |                      |                                                                                  |                   |                 | Local port        | 3500                 |                         |
|                                                     |                      |                                                                                  |                   |                 | Local mac address | 00:1e:15:40:39:fb    |                         |
|                                                     |                      |                                                                                  |                   |                 | Server ip address | 192.168.1.74         |                         |
|                                                     |                      |                                                                                  |                   |                 | Server port       | 5279                 | $\overline{\mathbf{v}}$ |
|                                                     |                      | Refresh all parameter Sync time Reboot Calibrate touch screen Reset Clear Record |                   |                 |                   |                      |                         |
|                                                     |                      |                                                                                  |                   |                 |                   |                      |                         |
|                                                     |                      |                                                                                  |                   |                 |                   |                      |                         |
| $O$ $O$                                             |                      |                                                                                  |                   |                 |                   |                      |                         |

Figure 3‐5‐3

# **4. FAQ**

#### **1 .RS485&ZigBee can't set up communication**

#### **Possible cause**

- $(1)$  The COM address set in inverter is not fixed address.
- $(2)$  The address range in system setting of Shine WebBox is not right.
- (3)RS485 cable is connected in a wrong way.
- $(4)$  ZigBee modules aren't in the same network ID.

#### **Solution**

- (1) Set COM address to fixed address.
- (2)Shine WebBox initial address range must include addresses of all inverters.
- $(3)$  Connect RS485 cable in a right way.
- $(4)$  Set ZigBee modules in the same network ID.

#### **2. Shine Server page can't be opened**

#### **Possible cause**

- (1)"Start Server" at system tray doesn't start.
- $(2)$  The IP address or port you visit is wrong.

#### **Solution**

- (1) Start "start Server".
- ( 2 ) Enter the right IP address and port(the default IP address is 192.168.1.74,port is 5678,so you need to enter http://192.168.1.74:5678 into browser).

#### **3. ShineServer can't receive data**

#### **Possible cause**

- $(1)$  Local area network(LAN) connection of Shine WebBox is not good.
- $(2)$  The IP address of the server is not matched with the IP address of Shine WebBox.
- (3)"Start Server" in "Tcp setting" of ShineServer isn't opened.

#### **Solution**

- ( 1 ) Make the local area network(LAN) between Shine WebBox and ShineServer connect well.
- (2) Set Shine WebBox address to ShineServer host address.
- (3) Click "Start Server" in "Tcp setting" of ShineServer, then do visit.

#### **4. Shine WebBox upgrading**

- $(1)$  Shine WebBox adopts U disk to upgrade through USB interface, when insert the U disk to USB interface, Shine WebBox will automatically check if there is upgrade package in it.
- $(2)$  If an upgrade package is detected, it will upgrade automatically.
- $(3)$  After upgrading successfully, the buzzer will ring twice, Shine WebBox

will restart automatically. Please remember to take out the U disk, if not, Shine WebBox will upgrade repeatedly.

#### **5**.**Modify port number**

Find ShineServer installation path (the default is C:\Program Files\Growatt\Shine Server), open ShineServer folder, then config folder (open as notepad), the default is "server.port=5678", the port "5678"can be modified to the port you want.

# **Appendix A**

#### **Communication address setting**

#### **1. Growatt single phase inverter**

Applies to Growatt1500TL, Growatt2000TL, Growatt3000TL, Growatt4400TL, Growatt5000TL, Sungold1500TL, Sungold2000TL, Sungold3000TL, Sungold5000TL, Growatt3600MTL, Growatt4200MTL, Growatt5000MTL

Growatt1500TL-US, Growatt2000TL-US, Growatt3000TL-US, Growatt4400TL-US, Growatt5000TL-US, Growatt3600MTL-US, Growatt4200MTL-US, Growatt5000MTL-US.

1. Single knock on the inverter panel until it shows: COM Address. Please refer to the below picture.

(Growatt inverter COM Address was set to be Move as default)

Power : 2019.5W COM Address: Move

2. Double knock on the inverter panel and the COM Address will be changed to be fixed COM Address (such as 01, 02 ……). The COM Address will be saved after the LCD turns dark.

If you want to set the COM Address to be MOVE again, double knock on the inverter panel when the LCD display shows the COM Address.

#### **2. Growatt three phase inverter**

Growatt10000UE, Growatt12000UE, Growatt18000UE, Growatt20000UE

Growatt10000-US, Growatt12000-US, Growatt18000-US, Growatt20000-US

Note: Maximum COM Address is: 255. Address 126 is for broadcasting; don't set the COM Address to be 126.

#### **Please refer to the below graph:**

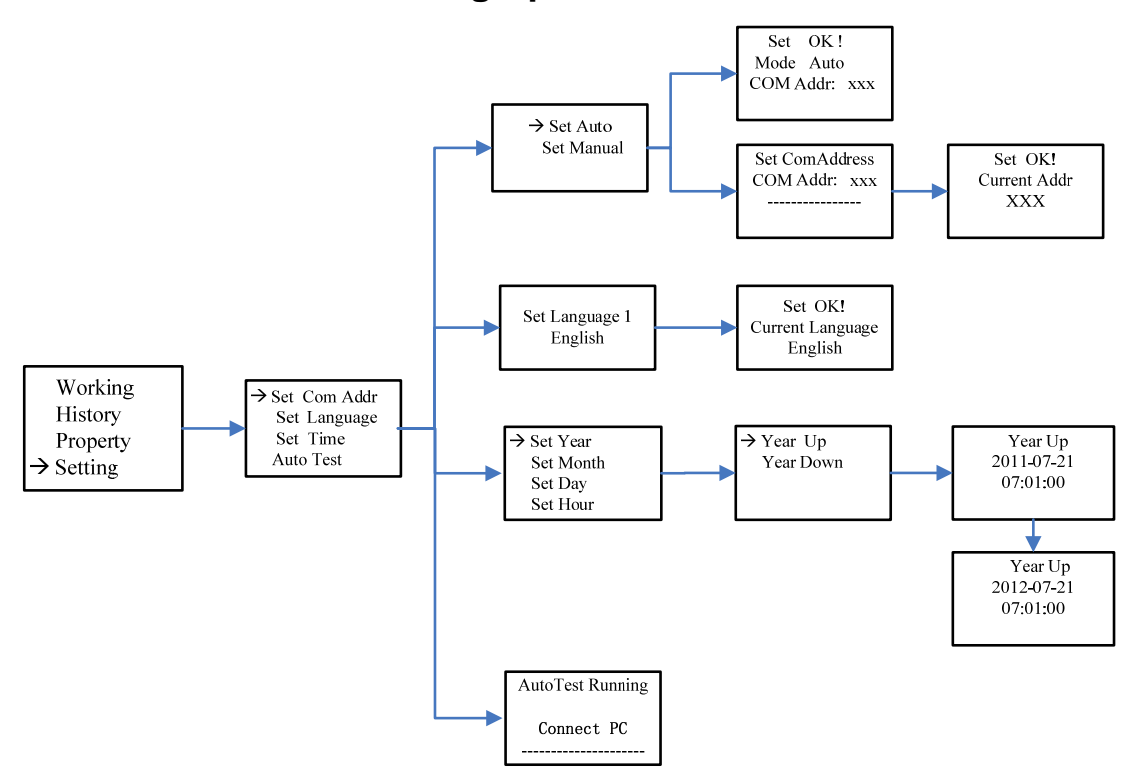

#### **Info:**

Triple knock can get back to the previous level menu, double knock can enter into the next level menu, and single knock can move the pointer.

#### Set COM Address to be MOVE(or auto)

Setting->Set COM addr->Set COM Auto, then double knock on the panel and LCD screen will display "Set OK, Mode Auto, COM addr: xxx".

 $\bullet$  Set COM address to be fixed

Setting->Set COM addr->Set COM Manual, then double knock on the panel and enter the COM address setting mode. Single knock on the panel can change the value of COM Address and double knock will save changes, then LCD screen will display "Set Addr OK! Current Addr XXX".

Note: Maximum COM Address is: 255. Address 126 is for broadcasting; don't set the COM Address to be 126.

# **Appendix B**

#### **Shine WebBox Factory Warranty**

For Shine WebBox, you receive a Growatt factory warranty valid for 5 years from the date of purchase, and no more than 5 year and a half year from the date of delivery from Growatt New Energy Co. Ltd.

This warranty covers repair or replacement parts costs incurred during the agreed period

Excluded from warranty are damages due to:

- Breaking the product seal (opening the casing)
- Transport damage
- Incorrect installation or commissioning
- Failure to observe the user manual, the installation guide, and the maintenance regulations
- Unauthorized Modifications, changes, or attempted repairs
- Incorrect use or inappropriate operation
- Failure to observe the applicable safety regulations
- Force majeure (e.g., lightning, overvoltage, storm, fire)

Further‐reaching or additional claims due to direct or indirect damage, especially claims for compensation for damages due to loss of profits or due to costs arising from disassembly and mounting, are excluded if no legally mandatory liability applies.

#### **Warranty condition**

If a device becomes defective during the agreed Growatt factory warranty period and provided that it will not be impossible or unreasonable, the device will be, as selected by Growatt,

- repaired by Growatt, or
- repaired on-site, or

• exchanged for a replacement device of equivalent value according to model and age.

In the latter case, the remainder of the warranty entitlement will be transferred to the replacement device. In this case, you do not receive a new certificate since your entitlement is documented at Growatt.

For determination of warranty eligibility, you may need to present a copy of the purchase receipt, or a copy of the *Extension Warranty Card*, and the serial number of the unit. Otherwise, Growatt is entitled to refuse to provide warranty services.

#### Extension warranty

Growatt provides 5 years extension warranty for Shine WebBox.

For warranty extension details or warranty extension please contact service@ginverter.com, customers need to fill in a warranty extension card and send to Growatt by email or fax, we will stamp company seal to valid it and then send back to customers.

#### **Contact**

If you have any inquiry or technical problems concerning Shine WebBox, contact your installer or Growatt.

#### **Growatt New Energy Co., Ltd**

Xicheng Industrial Zone, Bao'an District, Shenzhen, 51800, China. Tel: +86 (0)755 2747 1942 Fax: +86 (0) 755 2749 1460 Email: service@ginverter.com Website: www. ginverter.com

#### FCC Statement

This device complies with part 15 of the US FCC Rules and Regulations. Operation is subject to the following two conditions: (1) This device may not cause harmful interference, and (2) This device must accept any interference received, including interference that may cause undesired operation.

This equipment has been tested and found to comply with the limits for a Class B digital device, pursuant to Part 15 of the US FCC Rules. These limits are designed to provide reasonable protection against harmful interference in a residential installation. This equipment generates, uses, and can radiate radio‐frequency energy and, if not installed and used in accordance with these instructions, may cause harmful interference to radio communications. However, there is no guarantee that interference will not occur in a particular installation. If this equipment does cause harmful interference to radio or television reception, which can be determined by turning the equipment on and off, the user is encouraged to correct the interference by one or more of the following measures:

• Reorient or relocate the receiving antenna;

• Increase the separation between the affected equipment and the unit;

• Connect the affected equipment to a power outlet on a different circuit from that which the receiver is connected to;

• Consult the dealer and/or experienced radio/TV technician for help.

FCC RF Radiation Exposure Statement

This equipment complies with FCC RF radiation exposure limits set forth for an uncontrolled environment. This equipment should be installed and operated with a minimum distance of 20 centimeters between the radiator and your body.

Note: The manufacturer is not responsible for any radio or TV interference caused by unauthorized modifications to this equipment. Such modifications could void the user's authority to operate the equipment.